**Create Account** 

https://campus.berea.k12.oh.us/campus/portal/berea.jsp

# Portal Basics Support Reference

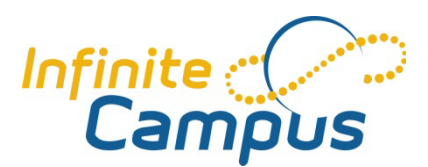

## **Logistics** *(before you get started)*

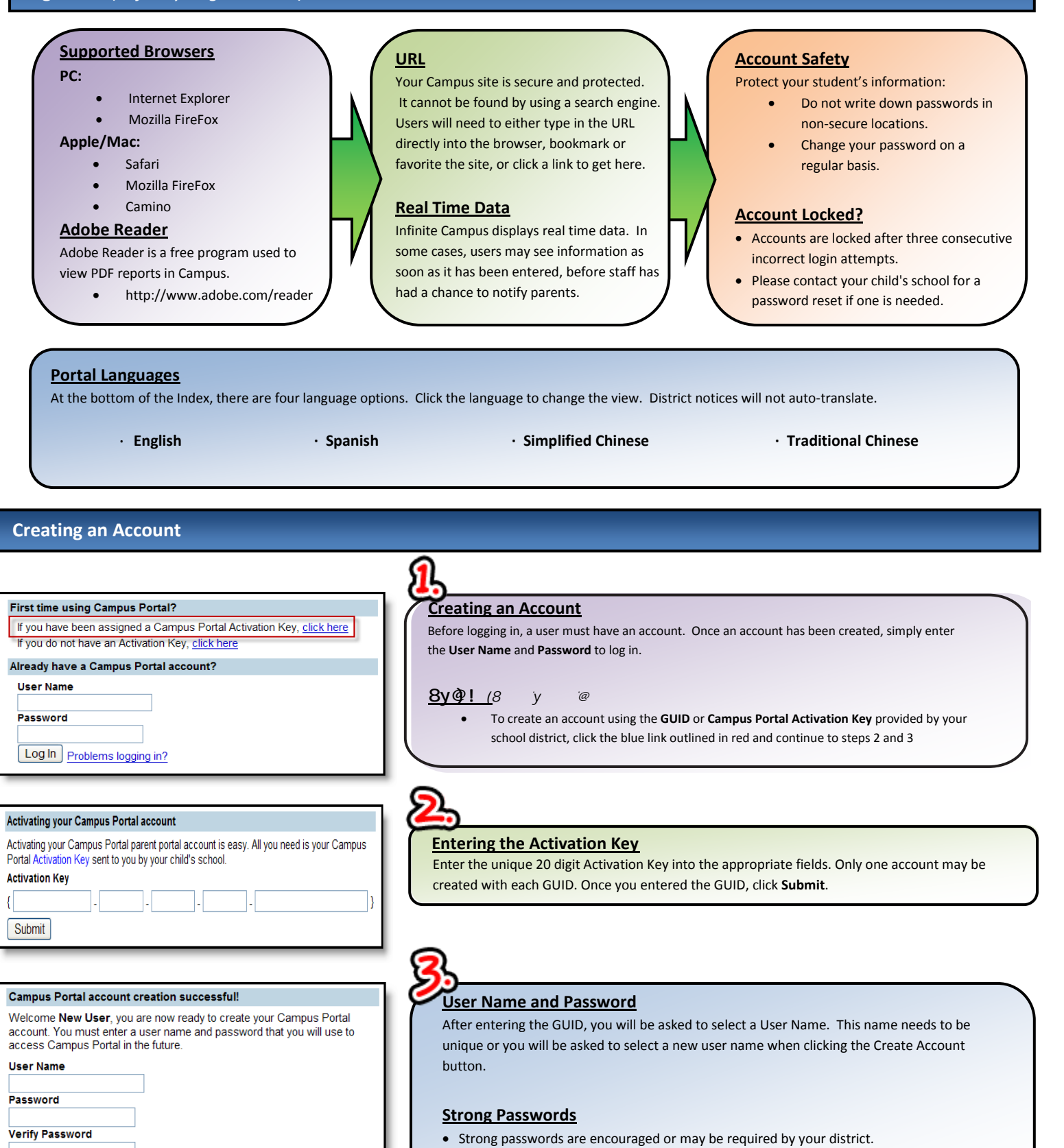

• A strong password is at least eight characters long with a combination of case-sensitive letters, numbers, or special characters.

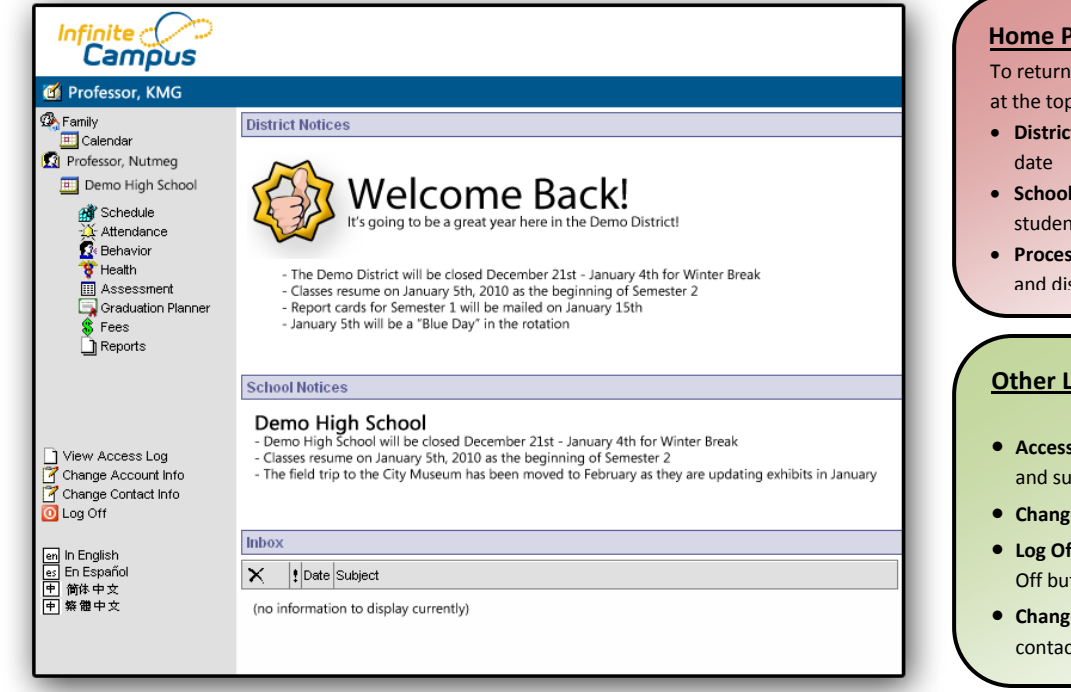

#### **Home Page**

To return to the Home Page, click your name in the blue bar<br>at the top. at the top.

- **District Notices** Notices from the District are listed by
- **School Notices** Notices from the schools that your students attend are listed by date
- **Process In-Box** System messages from teachers, school and district. Click the blue link to view

## **Other Links**

- **Access Log** This tool lists the IP address, timestamp, and success of each login attempt
- **Change Account Info –** Change password information
- **Log Off –** For security reasons, it is best to click the Log Off button to end the session
- **Change Contact Information –** Allows the user to change contact information such as email

## **ƚƚĞŶĚĂŶĐĞ** *(General)*

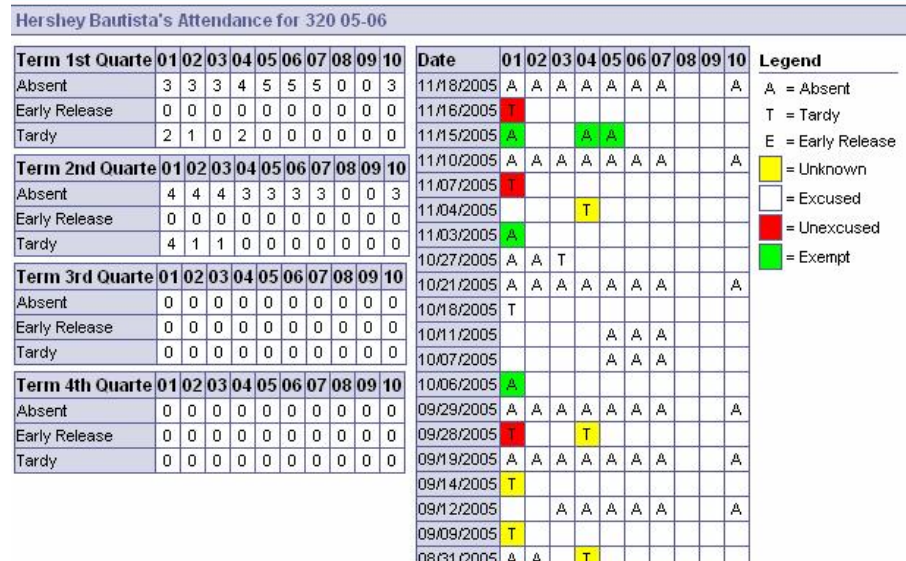

08/18/2005 A

## **Attendance**

The teacher or the building attendance clerk enters absences and tardy designations as they occur. These absences are posted immediately after the teacher or clerk saves the input, so the parent can see if and when any classes are missed.

To print the attendance page, users can go to File>Print in Firefox or IE to print the browser page. In order for the attendance information to print in color, make sure the browser is set to print background colors and images.

## **Assignments for a course…**

Clicking on the name of a course from the **schedule** will bring up a view of that teacher's gradebook for your student.

- From here you can see a summary of the teacher's grading tasks *(events)* as well as specific assignments that are part of those grading tasks.
- Color coding lets you know what phase the grades are in *(final, in-progress, etc.)*
- Clicking the link at the top will allow you to see the specific set of scores/marks used in grading this course's assignments

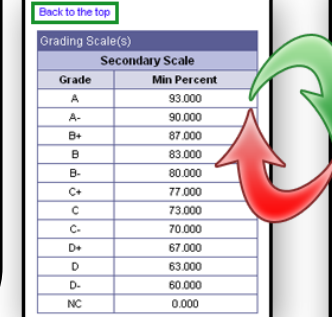

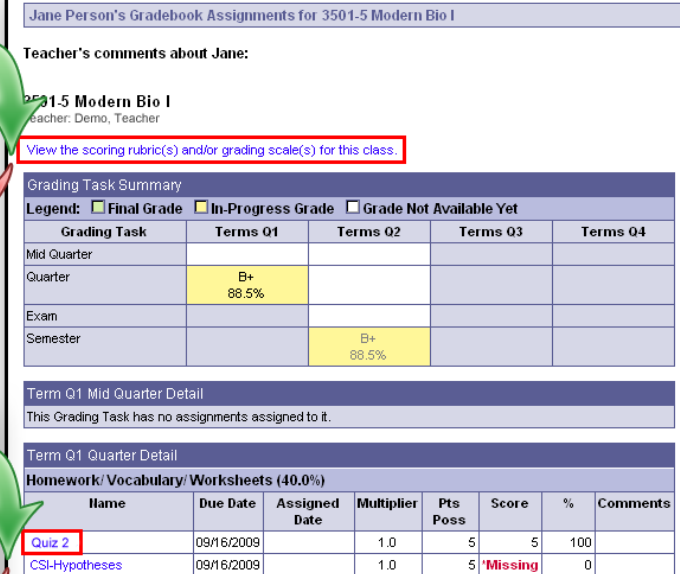

#### **Specific assignments…**

Clicking on an assignment will bring up the specifics of that assignment.

- Your student's score
- Teacher comments
- Assignment name
- Due Date
- Date Assigned
- Total Points possible • Multiplier – *a way for teachers to make some assignments worth more than others*
- Description of the assignment

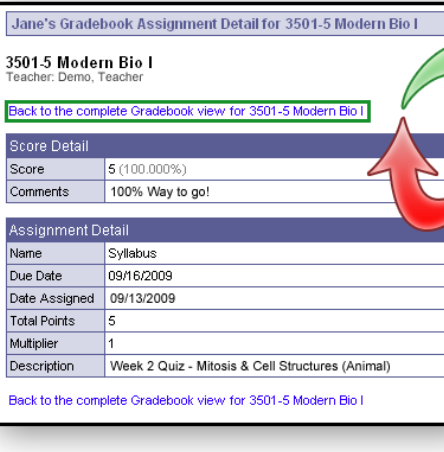

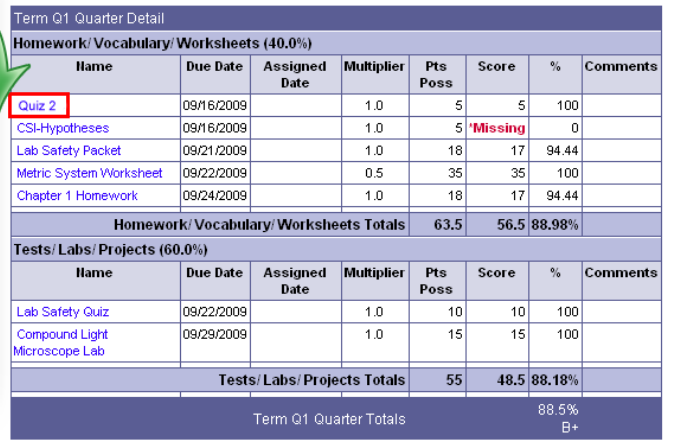

#### **Additional information seen here…**

In addition to seeing the teacher's gradebook and the details of specific assignments, this view allows you to do a lot of analysis of your student's progress.

- The Grading Task Summary section offers a colorful glance at your student's progress, here is a more in depth discussion of what each piece means:
	- o **GREEN**: Cells colored green represent the final grade for that term. If the cell is not green, then the grade and percentage seen are NOT final yet o **YELLOW**: Cells colored yellow represent a grade and percentage that are still in-progress and subsequently are in flux
	- o **WHITE**: Cells colored white represent a grade that is not recorded yet. Please allow teachers time to assess and record grades once assignments are collected. Please refer to the school policy regarding what is considered an appropriate amount of time for posting scores
	- o **(NONE)** -or- **LIGHT PURPLE**: The lack of color *(same color as the background)* represents that there is not a grade expected for that term. This is most often found with classes that meet for an entire semester that do not post grades for the quarter. In the example pictured above there is no grade expected for the "Semester" or "Exam" grading task in Term/Quarter 1 because those grading tasks are only offered/assessed at the end of Term/Quarter 2.
- Each of the dark purple headers are specific groups of assignments along with their different weights *(if the teacher chose to weight groups)*
	- o Each of these groups count as a percentage of your student's grade
	- In the pictured example, the group called "Homework/Vocabulary/Worksheets" is worth 40% of the student's total grade while the group called "Tests/Labs/Projects" is worth 60% of the student's total grade.
	- o Please also notice that each group has it's own sub-total at the bottom of each group *(light purple)* as well as a master total *(dark purple)* for all groups together
	- o This means that while your student may be getting 88.98% in one group *(as pictured above)* that is not their total score for the term. It is really 88.98% of whatever that group's overall weight is -in this case 40% of the total grade for the class.
- There are breakdowns with percentages of each group so you can see at a glance how your student is doing without digging into each assignment
- As the year progresses, this view will stretch to include the entire record of the course so you'll see every detail the teacher has to show no secrets here!

#### **Fees - General**

Clicking on the "Fees" icon under each student's name from the left-hand menu will bring up a summary of the student's fees, credits and balance on file.

- This table will display the details of all fees that the student was assigned throughout the calendar year. Details include:
	- o Number of fees assigned
	- o Total amount of debt incurred by student
	- o Outstanding balance on the student's account

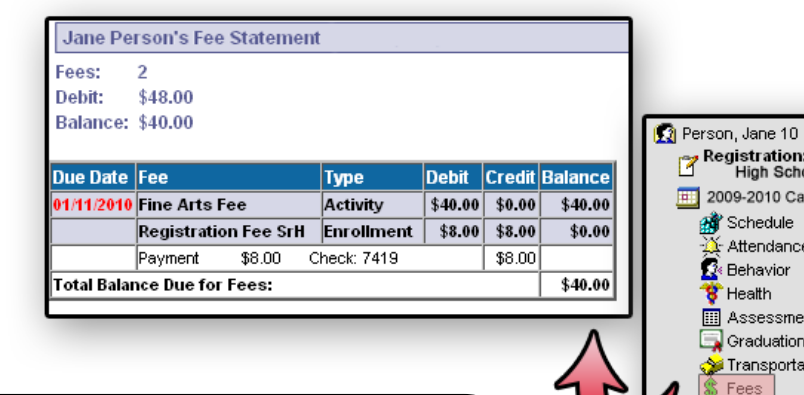

## **Specific Fees…**

The table on the bottom of the screen will list the specific details of each fee assigned to the student, such as:

- o Specific due date(s) for each individual fee (*RED fees are those that are overdue)*
	- o Fee name
	- o Fee Type
	- o Fee Amount *(debit)*
	- o Fee Credits *(any credits being applied to this fee and/or any adjustments made to the fee for the student)*
	- o Fee Balance *(debit credits = balance)*
	- o Total amount owed in fees *(same as above)*
- If there are any district or school comments about behavior in general, they will appear at the bottom
- If you see anything that needs to be changed/updated, please contact the appropriate school to do so

## **Schedule**

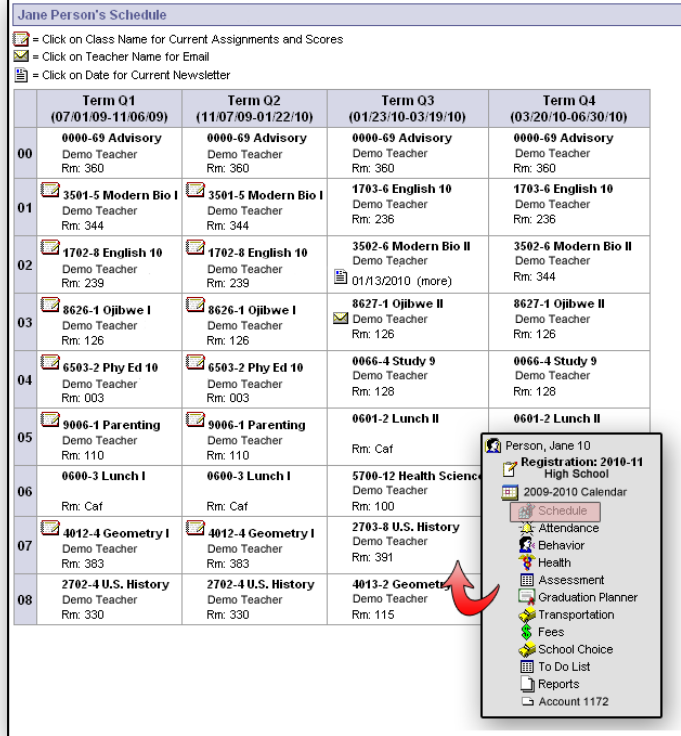

## **Student Schedule**

Clicking on the schedule icon under each student's name in the left-hand menu will bring up their daily schedule

Registration: 2010-11<br>High School

2009-2010 Calendar

.<br>∲Attendance

Schedule

**R** Behavior

S Health **B** Assessment Graduation Planner Transportation Fees School Choice **D** To Do List  $\Box$  Reports Account 1172

- The schedule is broken down into terms and periods
- Each cell of the grid represents a course that the student is enrolled in and provides the following information about that course:
	- o Course Number
	- o Section Number
	- o Course Title
	- o Teacher/Instructor's Name
	- o Room Number
- If the district/school allows for it, you might see the teacher's name as a link, clicking on it will allow you to send them an email *(envelope icon)*
- Clicking on the course title will allow you to see the current scores and assignments for that course *(see the Gradebook section)*
- Clicking on the date next to the "letter icon" will allow you to see the newsletter the teacher has created along with when they created it.

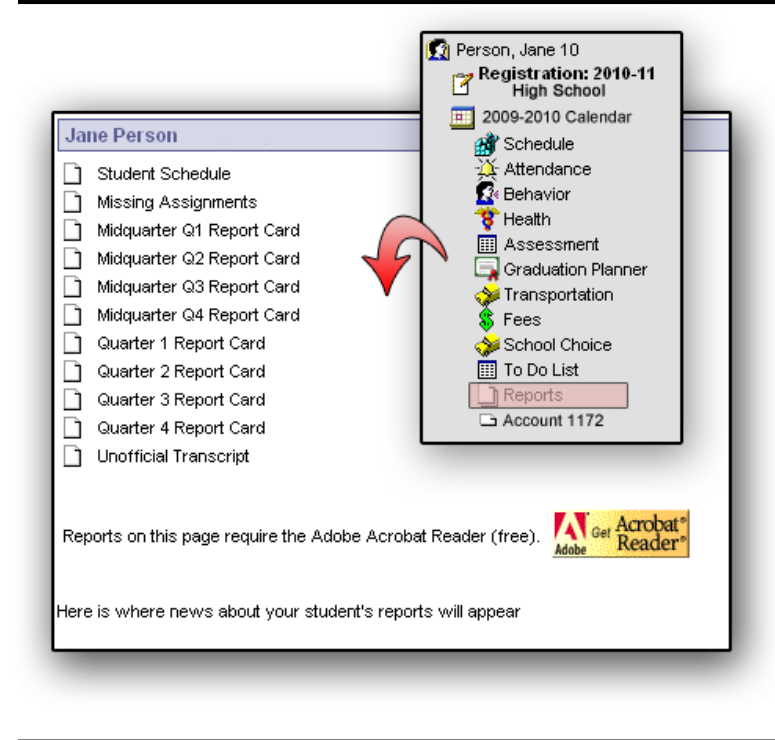

# **Reports**

Clicking on the "Reports" icon under each student's name from the left-hand menu will bring up a collection of various reports you can view and print.

- There are a number of different reports you can view and print such as report cards, schedules and transcripts.
- The reports are in Adobe PDF format, so you'll need the Adobe Reader to view and print them. A link to the Adobe site to download and install the Reader is necessary
- If there are any district or school comments about reports in general, they will appear at the bottom
- Assignments are not considered missing unless so marked by the teacher. Using the Missing Assignments report under Reports on the left Index will help you find these assignments in all classes.
- If you see anything that needs to be changed/updated, please contact the appropriate school to do so

# **dŽŽ>ŝƐƚ**

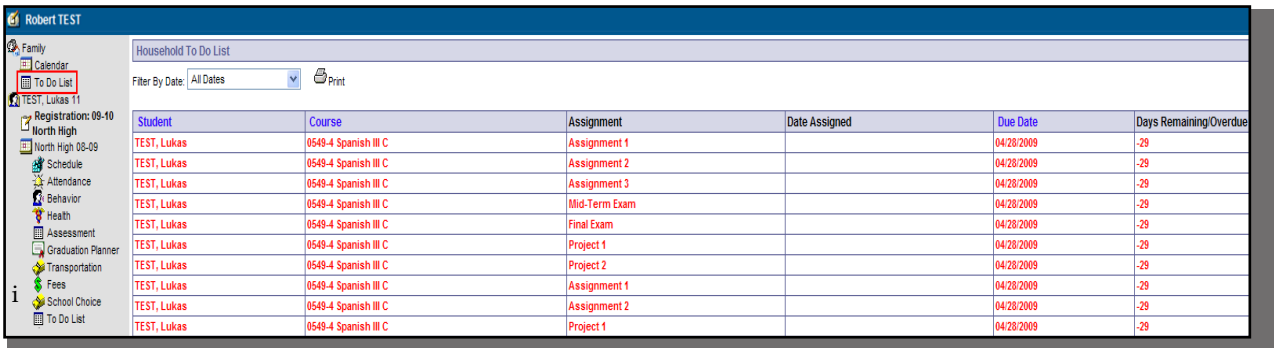

#### Family To Do List

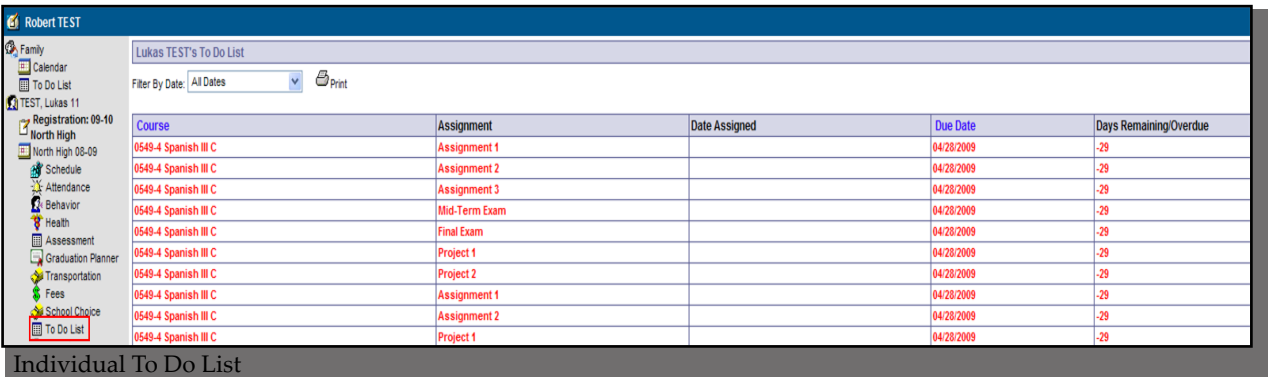

The To Do List provides a summary of assignments that are due and/or late. This list, like the Calendar icon, appears for the Family and for the Student.

The indivicual To Do List displays course, assignment, date assigned, date due and days remaining/overdue. Days remaining/overdue is the difference between the date due and the current date.